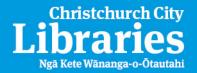

### Zinio for Libraries quick help guide

<u>Zinio for libraries</u> gives you free access to hundreds of popular downloadable digital magazines for you to read on your computer, tablet or smart phone!

### You will need as a first time user

Your library card and password (PIN) (if using Zinio for Libraries outside a library) and two accounts created using the same email address – we suggest you use the same password for both.

Why the two accounts? The first library account connects you to our library collection and makes sure you are a library member (publisher requirement). A separate second account is needed from Zinio.com and is your "Reading List" account which allows you to access and read your checked-out magazines via your computer or offline via mobile apps.

1) Visit <a href="http://christchurchcitylibraries.com/Databases/Zinio/">http://christchurchcitylibraries.com/Databases/Zinio/</a> and click on the *Create New Account* in the top right hand corner. Fill in your details and click *create account* again.

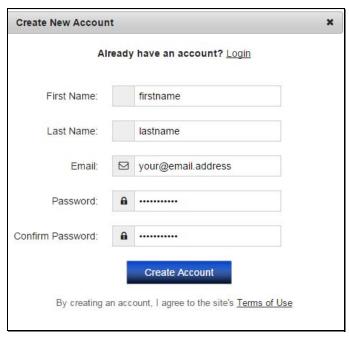

2) You now need to create a Zinio Account using the same email address and password if that helps you remember! (You may wish **to uncheck the updates** to stop Zinio marketing email box while you are there) See the diagrams below...

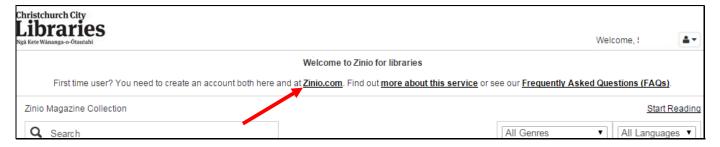

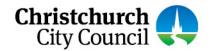

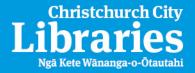

# Zinio for Libraries quick help guide

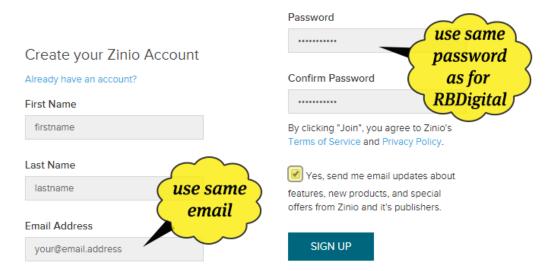

3) You are now ready to use Zinio! To do this follow the next section. To make it easier we suggest you close your browser and start again.

#### Return user

- 1) Once you have your accounts visit <a href="http://christchurchcitylibraries.com/Databases/Zinio/">http://christchurchcitylibraries.com/Databases/Zinio/</a>
- 2) Browse and find a title and click on the checkout button. Then enter your email address and password and click login.

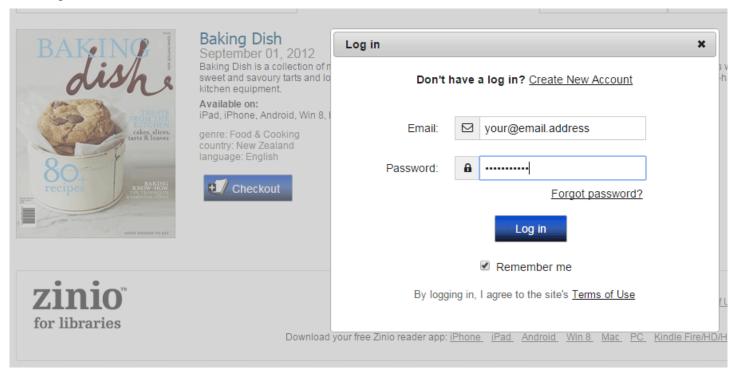

3) Then click on the Start Reading button. This will now take you to Zinio where you need to sign in again to view the magazine. You may also check the box to be notified of new issues of this title.

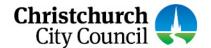

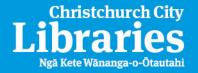

## Zinio for Libraries quick help guide

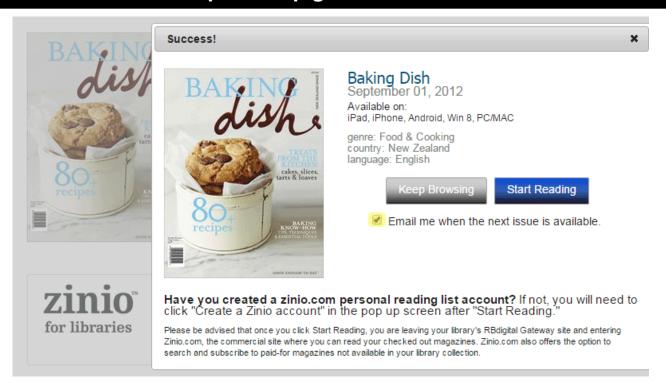

4) This will take you to Your library ready to read by clicking on the title! Enjoy!

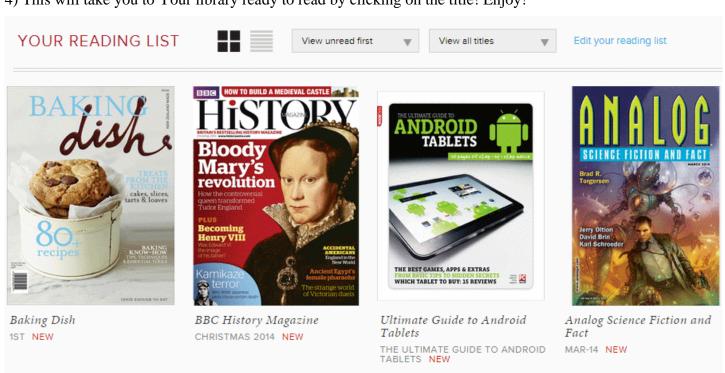

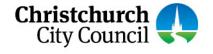